# Oracle® Cloud Using the GCP Pub Sub Adapter with Oracle Integration 3

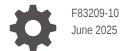

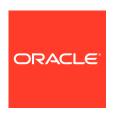

Oracle Cloud Using the GCP Pub Sub Adapter with Oracle Integration 3,

F83209-10

Copyright © 2023, 2025, Oracle and/or its affiliates.

Primary Author: Oracle Corporation

This software and related documentation are provided under a license agreement containing restrictions on use and disclosure and are protected by intellectual property laws. Except as expressly permitted in your license agreement or allowed by law, you may not use, copy, reproduce, translate, broadcast, modify, license, transmit, distribute, exhibit, perform, publish, or display any part, in any form, or by any means. Reverse engineering, disassembly, or decompilation of this software, unless required by law for interoperability, is prohibited.

The information contained herein is subject to change without notice and is not warranted to be error-free. If you find any errors, please report them to us in writing.

If this is software, software documentation, data (as defined in the Federal Acquisition Regulation), or related documentation that is delivered to the U.S. Government or anyone licensing it on behalf of the U.S. Government, then the following notice is applicable:

U.S. GOVERNMENT END USERS: Oracle programs (including any operating system, integrated software, any programs embedded, installed, or activated on delivered hardware, and modifications of such programs) and Oracle computer documentation or other Oracle data delivered to or accessed by U.S. Government end users are "commercial computer software," "commercial computer software documentation," or "limited rights data" pursuant to the applicable Federal Acquisition Regulation and agency-specific supplemental regulations. As such, the use, reproduction, duplication, release, display, disclosure, modification, preparation of derivative works, and/or adaptation of i) Oracle programs (including any operating system, integrated software, any programs embedded, installed, or activated on delivered hardware, and modifications of such programs), ii) Oracle computer documentation and/or iii) other Oracle data, is subject to the rights and limitations specified in the license contained in the applicable contract. The terms governing the U.S. Government's use of Oracle cloud services are defined by the applicable contract for such services. No other rights are granted to the U.S. Government.

This software or hardware is developed for general use in a variety of information management applications. It is not developed or intended for use in any inherently dangerous applications, including applications that may create a risk of personal injury. If you use this software or hardware in dangerous applications, then you shall be responsible to take all appropriate fail-safe, backup, redundancy, and other measures to ensure its safe use. Oracle Corporation and its affiliates disclaim any liability for any damages caused by use of this software or hardware in dangerous applications.

Oracle®, Java, MySQL, and NetSuite are registered trademarks of Oracle and/or its affiliates. Other names may be trademarks of their respective owners.

Intel and Intel Inside are trademarks or registered trademarks of Intel Corporation. All SPARC trademarks are used under license and are trademarks or registered trademarks of SPARC International, Inc. AMD, Epyc, and the AMD logo are trademarks or registered trademarks of Advanced Micro Devices. UNIX is a registered trademark of The Open Group

This software or hardware and documentation may provide access to or information about content, products, and services from third parties. Oracle Corporation and its affiliates are not responsible for and expressly disclaim all warranties of any kind with respect to third-party content, products, and services unless otherwise set forth in an applicable agreement between you and Oracle. Oracle Corporation and its affiliates will not be responsible for any loss, costs, or damages incurred due to your access to or use of third-party content, products, or services, except as set forth in an applicable agreement between you and Oracle.

# Contents

|   |     | <b>r</b> - |    |
|---|-----|------------|----|
| ப | ro. | เล         | ce |
|   |     |            |    |

| Audience                                                                      | V   |
|-------------------------------------------------------------------------------|-----|
| Documentation Accessibility                                                   | V   |
| Diversity and Inclusion                                                       | V   |
| Related Resources                                                             | vi  |
| Conventions                                                                   | vi  |
| Understand the GCP Pub Sub Adapter                                            |     |
| GCP Pub Sub Adapter Capabilities                                              | 1-1 |
| GCP Pub Sub Adapter Restrictions                                              | 1-2 |
| What Application Version Is Supported?                                        | 1-2 |
| Workflow to Create and Add a GCP Pub Sub Adapter Connection to an Integration | 1-2 |
| Create an GCP Pub Sub Adapter Connection                                      |     |
| Prerequisites for Creating a Connection                                       | 2-1 |
| Create a Connection                                                           | 2-2 |
| Configure Connection Properties                                               | 2-4 |
| Configure Connection Security                                                 | 2-4 |
| Configure the Endpoint Access Type                                            | 2-5 |
| Test the Connection                                                           | 2-6 |
| Refresh Integration Metadata                                                  | 2-6 |
| Add the GCP Pub Sub Adapter Connection to an Integration                      |     |
| Basic Info Page                                                               | 3-1 |
| Trigger Configuration Page                                                    | 3-2 |
| Invoke Configuration Page                                                     | 3-3 |
| Summary Page                                                                  | 3-5 |
| Implement Common Patterns Using the GCP Pub Sub Adapt                         | er  |
| Publish Shopify Orders to a GCP Topic Using the GCP Pub Sub Adapter           | 4-1 |

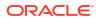

# 5 Troubleshoot the GCP Pub Sub Adapter

Runtime Error After Changing Authorization Code Credentials to JWT User Assertion for OAuth

5-1

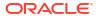

# **Preface**

This guide describes how to configure this adapter as a connection in an integration in Oracle Integration.

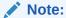

The use of this adapter may differ depending on the features you have, or whether your instance was provisioned using Standard or Enterprise edition. These differences are noted throughout this guide.

#### Topics:

- Audience
- Documentation Accessibility
- Diversity and Inclusion
- Related Resources
- Conventions

### **Audience**

This guide is intended for developers who want to use this adapter in integrations in Oracle Integration.

# **Documentation Accessibility**

For information about Oracle's commitment to accessibility, visit the Oracle Accessibility Program website at https://www.oracle.com/corporate/accessibility/.

#### **Access to Oracle Support**

Oracle customers that have purchased support have access to electronic support through My Oracle Support. For information, visit https://support.oracle.com/portal/ or visit Oracle Accessibility Learning and Support if you are hearing impaired.

# **Diversity and Inclusion**

Oracle is fully committed to diversity and inclusion. Oracle respects and values having a diverse workforce that increases thought leadership and innovation. As part of our initiative to build a more inclusive culture that positively impacts our employees, customers, and partners, we are working to remove insensitive terms from our products and documentation. We are also mindful of the necessity to maintain compatibility with our customers' existing technologies and

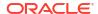

the need to ensure continuity of service as Oracle's offerings and industry standards evolve. Because of these technical constraints, our effort to remove insensitive terms is ongoing and will take time and external cooperation.

# **Related Resources**

See these Oracle resources:

- Oracle Cloud at http://cloud.oracle.com
- Using Integrations in Oracle Integration 3
- Using the Oracle Mapper with Oracle Integration 3
- Oracle Integration documentation on the Oracle Help Center.

# Conventions

The following text conventions are used in this document:

| Convention | Meaning                                                                                                    |
|------------|----------------------------------------------------------------------------------------------------|
| boldface   | Boldface type indicates graphical user interface elements associated with an action, or terms defined in text or the glossary.         |
| italic     | Italic type indicates book titles, emphasis, or placeholder variables for which you supply particular values.                          |
| monospace  | Monospace type indicates commands within a paragraph, URLs, code in examples, text that appears on the screen, or text that you enter. |

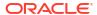

1

# Understand the GCP Pub Sub Adapter

Review the following topics to learn about the GCP Pub Sub Adapter and how to use it as a connection in integrations in Oracle Integration. A typical workflow of adapter and integration tasks is also provided.

#### **Topics:**

- GCP Pub Sub Adapter Capabilities
- GCP Pub Sub Adapter Restrictions
- What Application Version Is Supported?
- Workflow to Create and Add a GCP Pub Sub Adapter Connection to an Integration

# GCP Pub Sub Adapter Capabilities

The GCP Pub Sub Adapter enables users to create an integration in Oracle Integration that connects to a GCP Pub Sub messaging system. The GCP Pub Sub Adapter connects to the GCP Pub Sub distributed publish-subscribe messaging system from Oracle Integration and allows for the publishing and subscribing of messages from a GCP Pub Sub topic. The GCP Pub Sub Adapter can be configured as a trigger connection or an invoke connection in an integration in Oracle Integration.

The GCP Pub Sub Adapter provides the following capabilities:

- Serves as both an event producer/publisher and an event consumer/subscriber for GCP Pub Sub.
- Supports the pulling and publishing of messages of the following types: JSON, XML, AVRO, string, opaque, and opaque (stream reference).
- Supports the subscription of messages of the following types: JSON, XML, AVRO, string, and opaque.
- Supports the pulling of multiple messages (up to 100 messages/request) in JSON, AVRO, string, and opaque formats.
- Supports the publishing of multiple messages (up to 1000 messages/request) in JSON, AVRO, string, and opaque formats.
- Supports processing message payloads of up to 10 MB in size.
- Uses GCP Pub Sub's push-based message delivery to webhooks made available by the GCP Pub Sub Adapter for message subscription.
- Supports acknowledge messages.
- Supports enabling dead lettering and retaining acknowledged messages.
- Supports JWT User Assertion for OAuth and JWT Validation for authentication against GCP Pub Sub for message subscribing in trigger connections.
- Supports Authorization Code Credentials and JWT User Assertion for OAuth authentication against GCP Pub Sub for invoke connections.
- Supports direct connectivity with a publicly accessible GCP Pub Sub.

 Supports invoke connections with the GCP Pub Sub application using a connectivity agent with the JWT User Assertion security policy.

The GCP Pub Sub Adapter is one of many predefined adapters included with Oracle Integration.

# **GCP Pub Sub Adapter Restrictions**

Note the following GCP Pub Sub Adapter restrictions.

- The Protocol buffer message structure is not currently supported by the GCP Pub Sub Adapter.
- The GCP Pub Sub Adapter's publish request has a limit of 10 MB (total size) or 1,000 messages.
- The GCP Pub Sub Adapter allows you to pull up to 100 messages per request.
- The GCP Pub Sub Adapter can pull or publish only one XML message per request.
- When configuring a trigger connection with the Avro binary message format and your Avro schema contains fixed data types, the decoded value may differ from the published value.
   For instance, the character A is decoded to its Dec equivalent of 65. Similarly, the string AA is decoded to the array [65, 65]. See the ASCII Table.
- The GCP Pub Sub Adapter displays 1000 topics for selection at a time on the Configuration page of the Adapter Endpoint Configuration Wizard.
- If a subscription already exists for consumption of messages from a GCP Pub Sub topic, you can't update or change a topic, subscription filter, and message ordering.
- The refresh token has the following restrictions:
  - Only 100 refresh tokens are allowed, per Google Account per OAuth 2.0 client ID.
  - There are other restrictions. See Refresh Token Expiration.

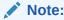

There are overall service limits for Oracle Integration. A service limit is the quota or allowance set on a resource. See Service Limits.

# What Application Version Is Supported?

For information about which application version is supported by this adapter, see the Connectivity Certification Matrix.

# Workflow to Create and Add a GCP Pub Sub Adapter Connection to an Integration

You follow a very simple workflow to create a connection with an adapter and include the connection in an integration in Oracle Integration.

This table lists the workflow steps for both adapter tasks and overall integration tasks, and provides links to instructions for each step.

| Step | Description                                                                                                    | More Information                                                                                                    |
|------|----------------------------------------------------------------------------------------------------|----------------------------------------------------------------------------------------------------|
| 1    | Decide where to work                                                                                                    | <ul> <li>Work in a project (see why working with projects is preferred in <i>Using Integrations in Oracle Integration 3</i>).</li> <li>Work outside a project.</li> </ul> |
| 2    | Create the adapter connections for the applications you want to integrate. The connections can be reused in multiple integrations and are typically created by the administrator. | Create an GCP Pub Sub Adapter<br>Connection                                                                                                    |
| 3    | Create the integration. When you do this, you add trigger (source) and invoke (target) connections to the integration.                                                            | Understand Integration Creation and Best Practices in Using Integrations in Oracle Integration 3 and Add the GCP Pub Sub Adapter Connection to an Integration             |
| 4    | Map data between the trigger connection data structure and the invoke connection data structure.                                                                                  | Map Data in Using Integrations in Oracle Integration 3                                                                                                    |
| 5    | (Optional) Create lookups that map the different values used by those applications to identify the same type of object (such as gender codes or country codes).                   | Manage Lookups in Using Integrations in Oracle Integration 3                                                                                                    |
| 6    | Activate the integration.                                                                                                    | Activate an Integration in Using Integrations in Oracle Integration 3                                                                                                    |
| 7    | Monitor the integration on the dashboard.                                                                                                    | Monitor Integrations During Runtime in Using Integrations in Oracle Integration 3                                                                                         |
| 8    | Track payload fields in messages during runtime.                                                                                                    | Assign Business Identifiers for Tracking<br>Fields in Messages and Track Integration<br>Instances in <i>Using Integrations in Oracle</i><br><i>Integration 3</i>          |
| 9    | Manage errors at the integration level, connection level, or specific integration instance level.                                                                                 | Manage Errors in Using Integrations in<br>Oracle Integration 3                                                                                                    |

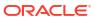

# Create an GCP Pub Sub Adapter Connection

A connection is based on an adapter. You define connections to the specific cloud applications that you want to integrate. The following topics describe how to define connections.

#### **Topics:**

- Prerequisites for Creating a Connection
- Create a Connection
- Refresh Integration Metadata

# Prerequisites for Creating a Connection

You must satisfy the following prerequisites to create a connection to use the Authorization Code Credentials security policy or JWT User Assertion for OAuth security policy with the GCP Pub Sub Adapter.

- Use Authorization Code Credentials Security Policy
- Use JWT User Assertion for OAuth Security Policy
- Import Private Keys for the JWT User Assertion for OAuth Security Policy

#### **Use Authorization Code Credentials Security Policy**

You must satisfy the following prerequisites to create a connection with the Authorization Code Credentials security policy.

- Create a project ID in the Google Cloud console, see Create a Google Cloud Project.
- Register a web application in the Google Cloud console and obtain the client ID and client secret. See OAuth client ID credentials.

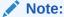

You must enter the client ID in the **Google Client ID** field and the secret key in the **Google Client Secret** field on the Connections page. See Configure Connection Security.

#### **Use JWT User Assertion for OAuth Security Policy**

You must satisfy the following prerequisites to create a connection with the JWT User Assertion for OAuth security policy.

 Create a service account in the Google Cloud console and add keys to the respective service account. See Create Service Accounts.

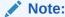

The service account must have List Topic permissions.

#### Import Private Keys for the JWT User Assertion for OAuth Security Policy

Private keys must be imported to Oracle Integration as a certificate. The following steps describe how to promote private keys to Oracle Integration:

- Go to **Key** section in the service account.
- 2. Click Add Key.
- 3. Select the **JSON** option, and click **Create**. After creating the new key file, it gets downloaded in JSON format.
- Store the file safely because it contains account-related information and may not be reproducible.
  - This JSON file contains the private key and the client\_x509\_cert\_url provides you with the link for the certificate.
- 5. Copy the private key from the JSON file and paste it to a new file. Format the private key file by replacing every occurrence of /n with new lines. Save the file with a .pem extension. This formatted key file is the certificate.

#### Note:

Keep the private key (certificate) together in a text file. Save the certificate file with a .pem extension (for example, GCPSignKey.pem).

- **6.** Follow these steps to upload the certificate in Oracle Integration:
  - a. In the navigation pane, click **Settings**, then **Certificates**...
  - b. Click Upload.
  - c. Provide the alias name.
  - d. Select the type as Signing Key.
  - e. Keep the category as **Private**.
  - f. Upload the .pem file you created.
  - g. Click Upload.

### Create a Connection

Before you can build an integration, you must create the connections to the applications with which you want to share data.

#### Note:

You can also create a connection in the integration canvas. See Define Inbound Triggers, Outbound Invokes, and Actions.

To create a connection in Oracle Integration:

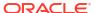

- 1. Decide where to start:
  - Work in a project (see why working with projects is preferred).
    - a. In the navigation pane, click **Projects**.
    - b. Select the project name.
    - c. Click Integrations 2.
    - **d.** In the **Connections** section, click **Add** if no connections currently exist or **+** if connections already exist. The Create connection panel opens.
  - Work outside a project.
    - a. In the navigation pane, click **Design**, then **Connections**.
    - **b.** Click **Create**. The Create connection panel opens.
- 2. Select the adapter to use for this connection. To find the adapter, scroll through the list, or enter a partial or full name in the **Search** field.
- 3. Enter the information that describes this connection.

| Element     | Description                                                                                                    |
|-------------|----------------------------------------------------------------------------------------------------|
| Name        | Enter a meaningful name to help others find your connection when they begin to create their own integrations.                                                                                                    |
| Identifier  | Automatically displays the name in capital letters that you entered in the <b>Name</b> field. If you modify the identifier name, don't include blank spaces (for example, SALES OPPORTUNITY).                                                                                                    |
| Role        | Select the role (direction) in which to use this connection.                                                                                                    |
|             | <b>Note</b> : Only the roles supported by the adapter you selected are displayed for selection. Some adapters support all role combinations (trigger, invoke, or trigger and invoke). Other adapters support fewer role combinations.                                                                                                    |
|             | When you select a role, only the connection properties and security policies appropriate to that role are displayed on the Connections page. If you select an adapter that supports both invoke and trigger, but select only one of those roles, you'll get an error when you try to drag the adapter into the section you didn't select. |
|             | For example, assume you configure a connection for the Oracle Service Cloud (RightNow) Adapter as only an <b>invoke</b> . Dragging the adapter to a <b>trigger</b> section in the integration produces an error.                                                                                                    |
| Keywords    | Enter optional keywords (tags). You can search on the connection keywords on the Connections page.                                                                                                    |
| Description | Enter an optional description of the connection.                                                                                                    |

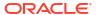

| Element                   | Description                                                                                                    |
|---------------------------|----------------------------------------------------------------------------------------------------|
| Share with other projects | <b>Note</b> : This field only appears if you are creating a connection in a project.                                                                                                    |
|                           | Select to make this connection publicly available in other projects. Connection sharing eliminates the need to create and maintain separate connections in different projects.                                                                                                    |
|                           | When you configure an adapter connection in a different project, the <b>Use a shared connection</b> field is displayed at the top of the Connections page. If the connection you are configuring matches the same type and role as the publicly available connection, you can select that connection to reference (inherit) its resources. |
|                           | See Add and Share a Connection Across a Project.                                                                                                    |

#### Click Create.

Your connection is created. You're now ready to configure the connection properties, security policies, and (for some connections) access type.

- 5. Follow the steps to configure a connection. The connection property and connection security values are specific to each adapter. Your connection may also require configuration with an access type such as a private endpoint or an agent group.
- Test the connection.

### **Configure Connection Properties**

Enter connection information so your application can process requests.

- Go to the Properties section.
- 2. In the Project ID field, enter the project ID. See Prerequisites for Creating a Connection.
- In the Service Account field, enter the service account for trigger and invoke connections.

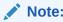

For the Authorization Code Credentials security policy, any dummy value is sufficient. For the JWT User Assertion security policy, the service account value must be real. See Prerequisites for Creating a Connection.

### **Configure Connection Security**

Configure security for your GCP Pub Sub Adapter connection.

#### **Trigger Connections**

- 1. Create the JWT private key alias. See Prerequisites for Creating a Connection.
- Go to the Security section.
   JWT User Assertion for Auth and JWT Validation is automatically shown as the security policy.
- 3. Enter the JWT private key alias (same as the certificate alias name).

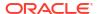

- Click **Test** to test your connection.
- 5. Click **Save** once the connection is tested successfully.

#### **Invoke Connections**

- Authorization Code Credentials Security Policy
  - 1. Go to the **Security** section.
  - 2. From the Security Policy list, select Authorization Code Credentials.
  - 3. In the **Google Client ID** field, enter the Google client ID that you obtained after performing the prerequisite steps. See Prerequisites for Creating a Connection.
  - 4. In the **Google Client Secret** field, enter the client secret that you obtained after performing the prerequisite steps. See Prerequisites for Creating a Connection.
  - Click Provide Consent to verify the connection properties and get an access token.The GCP application login page is displayed.
  - 6. Enter your GCP login credentials.
  - 7. Once you see an Authenticated message, you can test your connection.
  - 8. Click **Test** to test your connection.
  - 9. Click **Save** once the connection is tested successfully.
- JWT User Assertion for Auth Security Policy
  - 1. Create the JWT private key alias. See Prerequisites for Creating a Connection.
  - Go to the Security section.
     JWT User Assertion for Auth and JWT Validation is automatically shown as the security policy.
  - 3. Enter the JWT private key alias (same as the certificate alias name).
  - 4. Click **Test** to test your connection.
  - Click Save once the connection is tested successfully.

### Configure the Endpoint Access Type

Configure access to your endpoint. Depending on the capabilities of the adapter you are configuring, options may appear to configure access to the public internet, to a private endpoint, or to an on-premises service hosted behind a fire wall.

#### Select the Endpoint Access Type

- Go to the Access type section.
- Select the option for accessing your endpoint.

| Option         | This Option Appears If Your Adapter<br>Supports     |
|----------------|-----------------------------------------------------|
| Public gateway | Connections to endpoints using the public internet. |

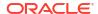

| Option             | This Option Appears If Your Adapter Supports                                                                                                    |
|--------------------|----------------------------------------------------------------------------------------------------|
| Connectivity agent | Connections to on-premises endpoints through the connectivity agent.                                                                                                    |
|                    | <ul> <li>a. Click Associate agent group.</li> <li>The Associate agent group panel appears.</li> </ul>                                                                                                    |
|                    | b. Select the agent group, and click <b>Use</b> .                                                                                                    |
|                    | To configure an agent group, you must download and install the on-premises connectivity agent. See Download and Run the Connectivity Agent Installer and About Creating Hybrid Integrations Using Oracle Integration in <i>Using Integrations in Oracle Integration 3</i> . |

#### Test the Connection

Test your connection to ensure that it's configured successfully.

 In the page title bar, click Test. What happens next depends on whether your adapter connection uses a Web Services Description Language (WSDL) file. Only some adapter connections use WSDLs.

| If Your Connection | Then                                                                                                    |
|--------------------|----------------------------------------------------------------------------------------------------|
| Doesn't use a WSDL | The test starts automatically and validates the inputs you provided for the connection.                                                                                                    |
| Uses a WSDL        | A dialog prompts you to select the type of connection testing to perform:                                                                                                    |
|                    | <ul> <li>Validate and Test: Performs a full validation of the WSDL, including processing of the imported schemas and WSDLs. Complete validation can take several minutes depending on the number of imported schemas and WSDLs. No requests are sent to the operations exposed in the WSDL.</li> <li>Test: Connects to the WSDL URL and performs a syntax check on the WSDL. No requests are sent to the operations exposed in the WSDL.</li> </ul> |

- 2. Wait for a message about the results of the connection test.
  - If the test was successful, then the connection is configured properly.
  - If the test failed, then edit the configuration details you entered. Check for typos and verify URLs and credentials. Continue to test until the connection is successful.
- 3. When complete, click **Save**.

# Refresh Integration Metadata

You can manually refresh the currently-cached metadata available to adapters that have implemented metadata caching.

Metadata changes typically relate to customizations of integrations, such as adding custom objects and attributes to integrations. There may also be cases in which integrations have been patched, which results in additional custom objects and attributes being added. This option is similar to clearing the cache in your browser. Without a manual refresh, a staleness check is only performed when you drag a connection into an integration. This is typically

sufficient, but in some cases you may know that a refresh is required. For these cases, the **Refresh Metadata** menu option is provided.

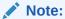

The **Refresh Metadata** menu option is only available with adapters that have implemented metadata caching.

- 1. Decide where to start:
  - Work in a project (see why working with projects is preferred).
    - a. In the navigation pane, click Projects.
    - **b.** Select the project name.
    - c. Click Integrations 2.
    - **d.** In the **Connections** section, hover over the adapter connection to refresh.
  - Work outside a project.
    - a. In the navigation pane, click **Design**, then **Connections**.
    - **b.** Hover over the adapter connection to refresh.
- 2. Click Actions • •, then select Refresh metadata.

If successful, the following message is displayed.

Metadata refresh for connection connection\_name has been initiated successfully.

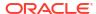

# Add the GCP Pub Sub Adapter Connection to an Integration

When you drag the GCP Pub Sub Adapter into the trigger or invoke area of an integration, the Adapter Endpoint Configuration Wizard appears. This wizard guides you through configuration of the GCP Pub Sub Adapter as a trigger or an invoke in an integration.

#### Topics:

- Basic Info Page
- Trigger Configuration Page
- Invoke Configuration Page
- Summary Page

# **Basic Info Page**

You can enter a name and description on the Basic Info page of each adapter in your integration.

| Element                                 | Description                                                                                                    |  |
|-----------------------------------------|----------------------------------------------------------------------------------------------------|--|
| What do you want to call your endpoint? | Provide a meaningful name so that others can understand the responsibilities of this connection. You can include English alphabetic characters, numbers, underscores, and hyphens in the name. You can't include the following characters: |  |
|                                         | <ul> <li>No blank spaces (for example, My Inbound Connection)</li> </ul>                                                                                                    |  |
|                                         | <ul> <li>No special characters (for example, #;83&amp; or righ(t) now4)</li> <li>except underscores and hyphens</li> </ul>                                                                                                    |  |
|                                         | No multibyte characters                                                                                                    |  |
| What does this endpoint do?             | Enter an optional description of the connection's responsibilities. For example:                                                                                                    |  |
|                                         | This connection receives an inbound request to synchronize account information with the cloud application.                                                                                                    |  |

# **Trigger Configuration Page**

Select the topic and other details for subscribing to messages from a GCP Pub Sub topic.

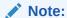

A topic, subscription filter, and message ordering can't be updated or changed after the integration is activated for consumption of messages from a GCP Pub Sub topic. If you want to edit the topic, subscription filter, and message ordering deletion, you must select the **Delete Event Subscription** check box in the dialog that appears when you click the deactivate icon to deactivate the integration.

| Element                                                                                                    | Description                                                                                                    |
|----------------------------------------------------------------------------------------------------|----------------------------------------------------------------------------------------------------|
| Select a topic                                                                                                    | Select the topic on which to perform the operation. You can also enter the beginning letters of the topic to filter the display of topics. You subscribe to messages in topics.                                     |
|                                                                                                    | <b>Note</b> : The GCP Pub Sub Adapter displays 1000 topics at a time for selection on the Configuration page.                                                                                                    |
| Schema type associated with topic                                                                                                    | Displays the schema type associated with the topic.                                                                                                    |
|                                                                                                    | Note: Do not edit this value.                                                                                                    |
| Message encoding                                                                                                    | Displays the message encodings.                                                                                                    |
|                                                                                                    | Note: Do not edit these values.                                                                                                    |
| Do you want to specify the message structure?                                                                                         | <ul> <li>Click Yes to provide the JSON Sample, XML Sample, or AVRO Schema and subscribe to the message in the selected format.</li> <li>Click No to subscribe to the message in string or opaque format.</li> </ul> |
| Provide JSON Sample/ Provide XML Sample/<br>Provide AVRO schema<br>(Displays if you select a topic without any schema<br>associated.) | Enter the sample to describe the structure of data.                                                                                                    |
| AVRO Schema associated with Topic (Displays if you select a topic with the Avro                                                       | Displays the Avro schema associated with the topic.                                                                                                    |
| schema.)                                                                                                    | Note: Do not edit these values.                                                                                                    |
| String                                                                                                    | Subscribes to the messages in string format.                                                                                                    |
| Opaque                                                                                                    | Subscribes to the messages in opaque format.                                                                                                    |
| Subscription Filter                                                                                                    | Specify the subscription filter.                                                                                                    |
| Acknowledgment deadline                                                                                                    | Enter a value between 10 to 600 seconds. The default value is 10 seconds.                                                                                                    |
| Enable dead lettering                                                                                                    | Select the check box.                                                                                                    |
| Order messages with an ordering key                                                                                                   | Select the check box.                                                                                                    |
| Retain acknowledgment messages                                                                                                    | Select the check box.                                                                                                    |
| Specify message retention duration                                                                                                    | Specify the retention duration for unacknowledged messages. You can specify the time in days, hours, and minutes.                                                                                                   |

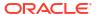

# **Invoke Configuration Page**

Specify the topic and other details for publishing messages to a GCP Pub Sub topic.

| Element                                                                                                    | Description                                                                                                    |
|----------------------------------------------------------------------------------------------------|----------------------------------------------------------------------------------------------------|
| Select topic                                                                                                    | Select the topic on which to perform the operation. You can also enter the beginning letters of the topic to filter the display of topics. A topic is a category in which applications can add, process, and reprocess messages. You can publish messages to a GCP topic. |
|                                                                                                    | <b>Note</b> : The GCP Pub Sub Adapter displays 1000 topics at a time for selection on the Configuration page.                                                                                                    |
| Schema type associated with topic                                                                                                    | Displays the schema type associated with a topic.                                                                                                    |
|                                                                                                    | Note: Do not edit this value.                                                                                                    |
| Message encoding                                                                                                    | Displays the message encodings.                                                                                                    |
|                                                                                                    | Note: Do not edit these values.                                                                                                    |
| Do you want to specify the message structure?                                                                                         | <ul> <li>Click Yes to provide the JSON Sample, XML Sample, or AVRO Schema and publish the message in the selected format.</li> <li>Click No to publish the message in string, opaque, or opaque (stream reference) format.</li> </ul>                                     |
| Provide JSON Sample/ Provide XML Sample/<br>Provide AVRO schema<br>(Displays if you select a topic without any schema<br>associated.) | Enter sample to describe the structure of data.                                                                                                    |
| AVRO Schema associated with Topic (Displays if you select a topic with the Avro                                                       | Displays the Avro schema associated with the topic.                                                                                                    |
| schema.)                                                                                                    | Note: Do not edit these values.                                                                                                    |
| String                                                                                                    | Publishes the messages in string format.                                                                                                    |
| Opaque                                                                                                    | If a file must be published, you must Base64-<br>encode the reference. Use the XPath function<br>oraext:encodeReferenceToBase64(\$fileLoc<br>ation as string).                                                                                                    |
| Opaque (Stream Reference)                                                                                                    | Publishes the files in any format through the specified topic.                                                                                                    |

Specify the topic and other details for pulling messages from the GCP Pub Sub topic.

| Element      | Description                                                                                                    |
|--------------|----------------------------------------------------------------------------------------------------|
| Select topic | Select the topic on which to perform the operation. You can also enter the beginning letters of the topic to filter the display of topics. A topic is a category in which applications can add, process, and reprocess messages. You can publish messages to a GCP topic. |
|              | <b>Note</b> : The GCP Pub Sub Adapter shows 1000 topics at a time for selection on the Configuration page.                                                                                                    |

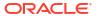

| Element                                                         | Description                                                                                                    |
|-----------------------------------------------------------------|----------------------------------------------------------------------------------------------------|
| Select dead letter topic                                        | Select the topic for a dead letter. You can also enter<br>the beginning letters of the topic to filter the display<br>of topics. A topic is a category in which applications<br>can add, process, and reprocess messages. You<br>can publish messages to a GCP topic.                                                                                                    |
| Subscription ID                                                 | Select the subscription ID existing under the selected topic name.                                                                                                    |
| Schema type associated with topic                               | Displays the schema type associated with a topic.                                                                                                    |
|                                                                 | Note: Do not edit this value.                                                                                                    |
| Message encoding                                                | Displays the message encodings.                                                                                                    |
|                                                                 | Note: Do not edit these values.                                                                                                    |
| Do you want to specify the message structure?                   | <ul> <li>Click Yes to provide the JSON Sample, XML Sample, or AVRO Schema and pull the message in the selected format.</li> <li>Click No to pull the message in string, opaque, or opaque (stream reference) format.</li> </ul>                                                                                                    |
| Provide JSON Sample/ Provide XML Sample/<br>Provide AVRO schema | Enter sample to describe the structure of data. <b>Note</b> :                                                                                                    |
| (Displays if you select a topic without any schema associated.) | <ul> <li>A null value and an empty array are not permitted in the JSON sample. Ensure that the data being sampled is a string, number, object, or boolean. If the message contains null, it is processed at runtime.</li> <li>Duplicate elements or objects are not reflected while mapping (elements are overridden, and the last one is available in the mapper). If you publish the duplicate elements, only the last</li> </ul> |
| AVRO Schema associated with Topic                               | element's value is processed.  Displays the Avro schema associated with the                                                                                                    |
| (Displays if you select a topic with the Avro                   | topic.                                                                                                    |
| schema.)                                                        | Note: Do not edit these values.                                                                                                    |
| Maximum messages/ request                                       | Select the number of messages per request in the range of 1 – 100.                                                                                                    |
|                                                                 | <b>Note</b> : The GCP Pub Sub system may return fewer than the number of messages specified.                                                                                                    |
| String                                                          | Pulls the messages in string format.                                                                                                    |
| Opaque                                                          | If a file must be pulled/received through subscription, you must decode the Base64-encoded data as a Base64 decode reference (oraext:decodeBase64ToReference(\$inputString as string)).                                                                                                    |
| Opaque (Stream Reference)                                       | Pulls the files in any format through the specified topic.                                                                                                    |

Specify the topic and other details for acknowledging the pulled messages from the GCP Pub Sub topic.

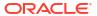

| Element         | Description                                                                                                    |
|-----------------|----------------------------------------------------------------------------------------------------|
| Select topic    | Select the topic on which to perform the operation. You can also enter the beginning letters of the topic to filter the display of topics. A topic is a category in which applications can add, process, and reprocess messages. You can publish messages to a GCP topic. |
|                 | <b>Note</b> : The GCP Pub Sub Adapter displays 1000 topics at a time for selection on the Configuration page.                                                                                                    |
| Subscription Id | Select the Subscription ID existing under the selected topic name.                                                                                                    |

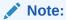

Select the same topic and subscription ID used for pull messages.

# **Summary Page**

You can review the specified adapter configuration values on the Summary page.

| Element | Description                                                                                                    |
|---------|----------------------------------------------------------------------------------------------------|
| Summary | Displays a summary of the configuration values you defined on previous pages of the wizard.                                                                                                    |
|         | The information that is displayed can vary by adapter. For some adapters, the selected business objects and operation name are displayed. For adapters for which a generated XSD file is provided, click the XSD link to view a read-only version of the file. |
|         | To return to a previous page to update any values, click the appropriate tab in the left panel or click <b>Go back</b> .                                                                                                    |
|         | To cancel your configuration details, click Cancel.                                                                                                    |

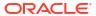

4

# Implement Common Patterns Using the GCP Pub Sub Adapter

You can use the GCP Pub Sub Adapter to implement the following common patterns.

#### Topics:

- Publish Shopify Orders to a GCP Topic Using the GCP Pub Sub Adapter
- Subscribe to a GCP Pub Sub Topic and Use Retrieved Data to Create a Product in Shopify

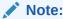

Oracle Integration offers a number of prebuilt integrations, known as *recipes*, that provide you with a head start in building your integrations. You can start with a recipe, and then customize it to fit your needs and requirements. Depending upon the solution provided, a variety of adapters are configured in the prebuilt integrations. See the Recipes and Accelerators page on the Oracle Help Center.

# Publish Shopify Orders to a GCP Topic Using the GCP Pub Sub Adapter

You can publish Shopify Orders data to a GCP topic using the GCP Pub Sub Adapter. Similarly, you can publish data from other applications to a GCP topic using the GCP Pub Sub Adapter.

In this scenario, the Shopify Adapter serves to retrieve Orders data from the Shopify platform to Oracle Integration. This retrieved data is subsequently transmitted and published as a message to a GCP topic.

This implementation pattern provides an overview of the steps:

- Create Shopify Adapter and GCP Pub Sub Adapter connections.
- 2. Create a scheduled integration.
- 3. Drag the Shopify Adapter into the integration canvas.
- 4. Configure the Shopify endpoint as follows:
  - a. On the Basic Info page, provide a name.
  - On the Action page, select the Query operation to retrieve the data.
  - c. On the Operations page, select the following values:
    - Orders from the Select Module list
    - Order from the Select Object list
    - Retrieve a list of orders from the Select Operation list

- d. Review your selections on the Summary page.
- 5. Drag the GCP Pub Sub Adapter into the integration canvas.
- 6. Specify the following details in the Adapter Endpoint Configuration Wizard.
  - a. On the Basic info page, provide an endpoint name.
  - b. On the Configuration page, select **TestTopic** from the **Select Topic** list.
  - c. Provide the JSON format sample payload.
  - d. Review your selections on the Summary page.
- 7. In the mapper, map the fields from the source (Shopify Adapter response) to the target (Publish Message Request) to pass the data to the GCP topic. The Shopify response provides an input to the GCP Pub Sub Adapter.

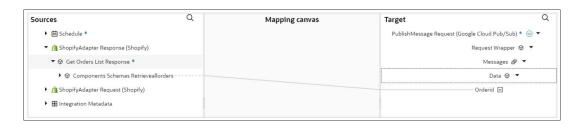

8. Click Validate.

The completed integration looks as follows.

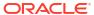

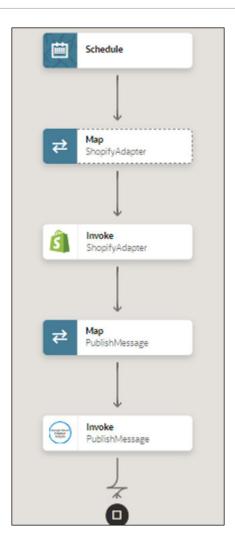

- Add the tracking element in the Business identifier field and save the flow.
- 10. When complete, activate the integration.

As a result, the GCP Pub Sub Adapter publishes the data to a GCP topic if the data is in the expected format.

# Subscribe to a GCP Pub Sub Topic and Use Retrieved Data to Create a Product in Shopify

You can create a product in Shopify using data retrieved by subscribing to the GCP Pub Sub topic using the GCP Pub Sub Adapter.

The GCP Pub Sub Adapter retrieves the data by subscribing to the GCP Pub Sub topic. Using this data, a product is then created in Shopify with the help of the Shopify Adapter.

- 1. Create the Shopify Adapter and GCP Pub Sub Adapter connections.
- Create an application integration.
- 3. Drag a GCP Pub Sub Adapter into the integration canvas as a trigger connection.
- Configure the GCP Pub Sub Adapter as follows.
  - a. On the Basic Info page, provide a name.

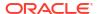

- On the Configuration page, select the Products\_shopify topic.
   Sample payload is automatically selected.
- c. On the Summary page, review your selections.
- 5. Drag a Shopify Adapter into the integration canvas.
- 6. Configure the Shopify Adapter as follows:
  - a. On the Basic Info page, provide an endpoint name.
  - **b.** On the Operations page, select the **Create** operation.
  - c. Select Products as a module.
  - d. Select Product as an object.
  - e. Select create a new product as an operation.
  - f. On the Summary page, review your selections.
- 7. In the mapper, map the fields from the GCP Pub Sub response to pass the data to the Shopify Adapter. The GCP Pub Sub response provides an input to the Shopify Adapter to create a product.

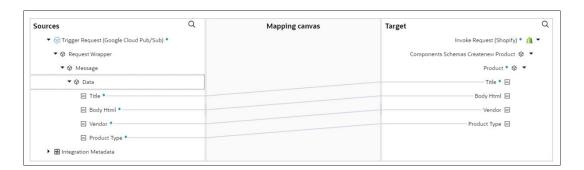

8. Click Validate.

The completed integration looks as follows.

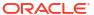

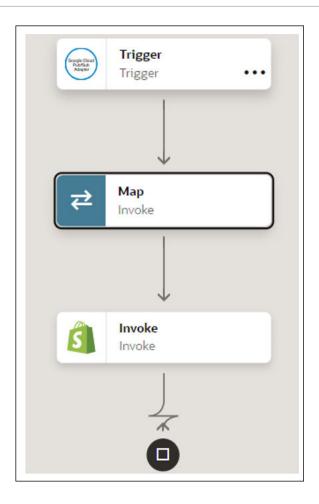

- 9. Add the tracking element in the **Business identifier** field and save the flow.
- 10. When complete, activate the integration. As a result, the Shopify Adapter creates a product using data retrieved from subscribing to the GCP Pub Sub topic with the help of the GCP Pub Sub Adapter.

5

# Troubleshoot the GCP Pub Sub Adapter

Review the following topic to learn about troubleshooting issues with the GCP Pub Sub Adapter.

#### **Topics:**

 Runtime Error After Changing Authorization Code Credentials to JWT User Assertion for OAuth

# Runtime Error After Changing Authorization Code Credentials to JWT User Assertion for OAuth

Assume you have a connection configured with the Authorization Code Credentials security policy and an integration established. If you then change the security policy from Authorization Code Credentials to JWT User Assertion for OAuth policy, you may encounter a runtime failure in the integration with the following error message

```
oracle.cloud.security.oauth.jwt.utils.JWTException: oracle.cloud.security.oauth.jwt.utils.JWTException: Fail to parse the JSON data
```

**Solution**: This runtime error occurs after changing the connection security policy from Authorization Code Credentials to JWT User Assertion for OAuth policy and is currently unresolvable.